## Delete an Individual Fee

Last Modified on 11/03/2020 12:32 am EST

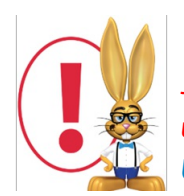

*Jackrabbit provides several ways to delete or 'undo' transactions posted in error. Specific user permissions are required in order for a user to delete transactions. See Managing Usersfor details on changing user permissions.*

- 1. In the family's*Transactions*tab, locate the fee you'd like to delete.
- 2. Click the**Garbage Can** icon to the left of the fee.

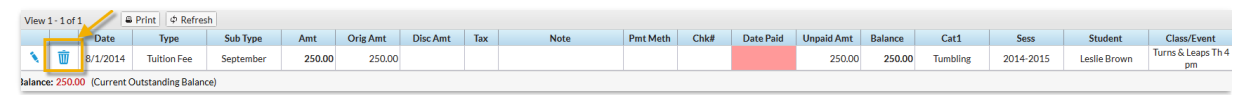

3. If the fee is not linked to a payment, the*Confirm Delete Transaction* box will pop up. Add a **Comment/Reason** *(optional and not reportable).*

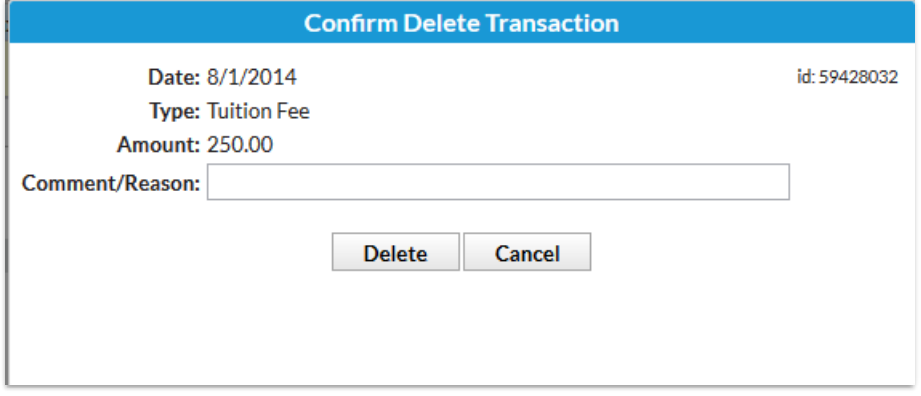

- 4. Click **Delete.**
- 5. If the fee is linked to a payment, a pop-up box will open letting you know you need to unlink the fee first. Click **OK** to close the box.

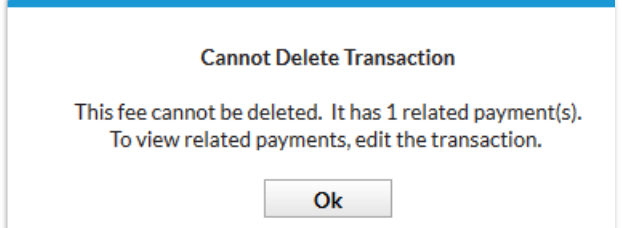

- 6. Click the**Pencil** icon to the left of the fee.
- 7. In the *Edit Transaction* window, click click**View X Related Payment(s)**.
- 8. If you are sure you want to unlink the fee and payment, click**Unlink Fee**.
- 9. Click**OK**.
- 10. Click**OK** again.
- 11. **Save Changes**

12. Follow Steps 1 - 4 above.